# **Grupperum på HST**

Hver gruppe bliver oprettet med gruppemailen i systemet. Alle medlemmer af gruppen får derved adgang til at kunne booke grupperum.

Hver gruppe kan booke op til 16 bookinger af ½ time, maksimalt 8 timer i alt. Når 1 time er brugt kan man booke en ny. Hvis man ikke har brug for rummet, bedes man slette sin booking.

Listen over grupperum findes i systemet, når I logger ind.

### Fremgangsmåde

### 1-2: Log ind på

<http://book.webbook.dk/auc/studbook/index.php?page=front>

- Tryk "Foretag en lokalereservation"
- Vælg gruppe "Grupperum SUND B11 og B12"
- Vælg Grupperum ved at scrolle ned i "Ressource"
- Vælg dato og tidsrum
- Tryk "næste"
- Indtast studie og gruppenr. fx "ST 333", i kommentarfeltet.

3: Du får nu en bekræftelse. Hvis der er angivet fejl i bekræftelsen, så check om rummet er ledigt igen.

4: Ved at gå tilbage til bookinglisten, kan man se reservationen markeret med blåt.

# **Screenshots af processen:**

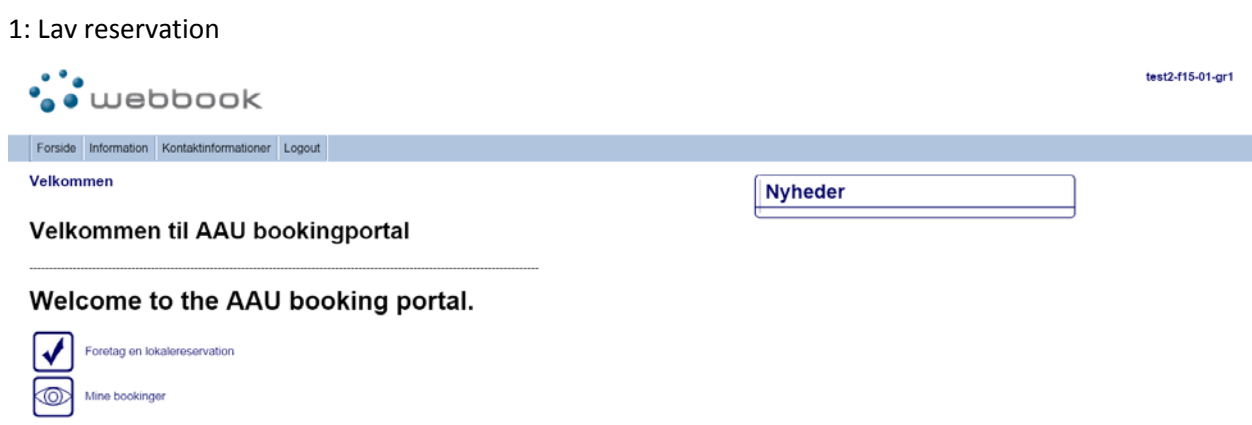

### 2: Find tid og rum, tryk næste

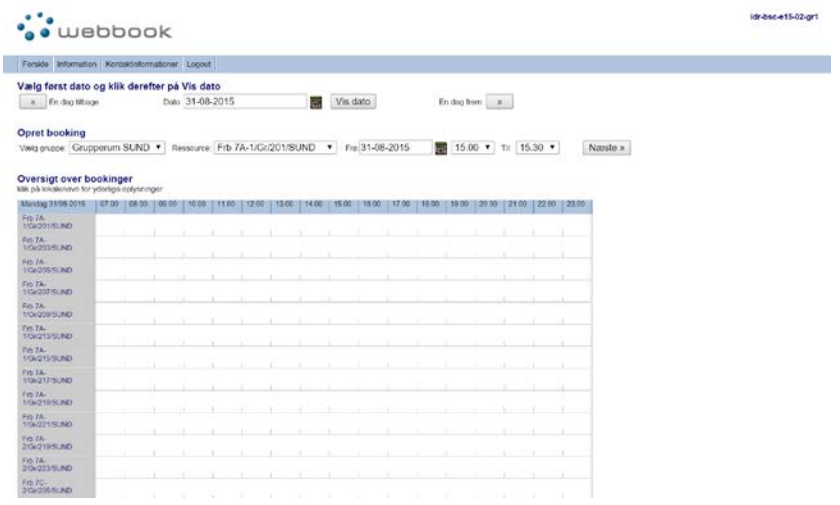

### 3: Bekræftelse

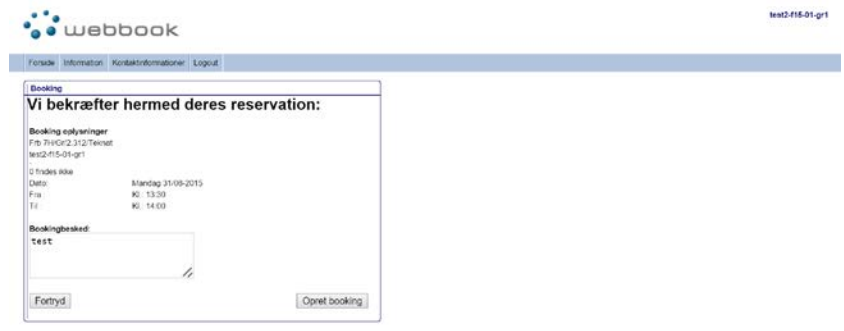

### 4: Status markeret

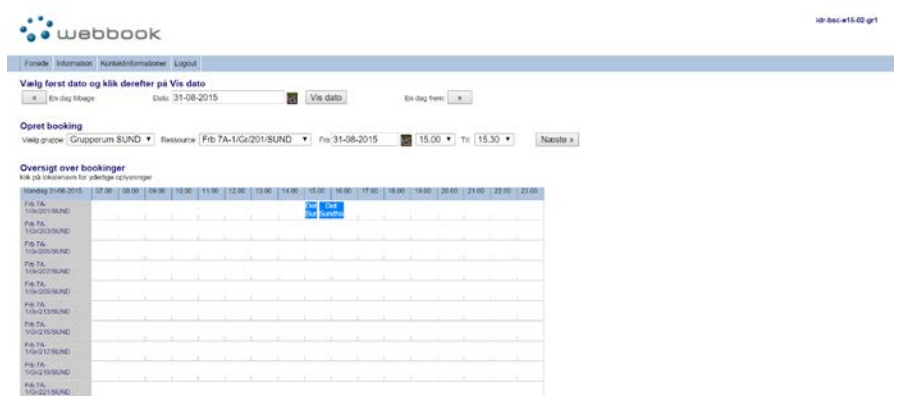